# Tillgänglighetsanpassa dokument i Word och Adobe Acrobat PRO

För att publicera dokument på någon av regionens webbar måste de vara tillgänglighetsanpassade utifrån lagen om digital offentlig service.

Ett dokument behöver alltid efterbehandlas i Adobe Acrobat PRO för att uppnå tillgänglighet fullt ut.

# Sätt grunderna för tillgänglighet i Word

#### Använd Wordmallar för att underlätta tillgänglighetsanpassningen

Wordmallarna har förinställda format och taggningar så att du ska slippa hantera det manuellt i efterhand, vilket alltid krävs om du startar upp ett nytt dokument som ska exporteras till PDF.

Se separat rutin för att hantera Wordmallarna.

#### Taggar är grunden till ett tillgängligt dokument

Taggar är grunden till ett tillgängligt dokument, det är de som gör att uppläsningsverktyg kan identifiera olika delar av dokumentet och förstå vad som är rubriker (H-tag), brödtext (P-tagg) och figurer/bilder (Art-tag) exempelvis. Uppläsningsverktyg tolkar inte vad som syns i ett dokument utan följer taggarna.

#### *Kontrollera rubriksnivåer i navigeringsfönstret*

Kontrollera att du har valt rätt hierarkisk ordning på dina rubriker. Det kan du göra i Word genom att välja Visa i menyn, gå till sektionen Visa och bocka i rutan Navigeringsfönster. Då visas en ruta med dina rubriker i hierarkisk ordning. Rubrikerna visas som en interaktiv innehållsförteckning och du kan klicka på den rubrik du vill komma till i dokumentet. Du kan även använda navigeringsfönstret om du vill flytta på rubrikens plats på ett stycke i dokumentet, då klickar du och drar rubriken dit du vill ha det. Du slipper alltså klippa ut och klistra in texten på rätt plats.

Här bör du också kontrollera att rubrikerna har rätt nivå. Det blir fel om du har en rubrik 2 och sedan följer en rubrik 4, oavsett om du föredrar textstorleken på en annan rubriksnivå så påverkar det hur ett uppläsningsverktyg tolkar texten.

## Exportera Word-dokumentet till PDF

#### Ange titel för ditt dokument i Word eller Acrobat PRO

Ange en titel för ditt dokument. Det är inte samma sak som att du döper filnamnet som du sparar på din dator utan ett namn som ett uppläsningsverktyg kan läsa upp.

I Word-dokumentet klickar du på Arkiv och sedan på Info. Till höger ser du dokumentets egenskaper. Här fyller du i den titel du vill att dokumentet ska ha. Exempelvis "Årsredovisning 2024".

## Spara och exportera

Spara ditt Word-dokument, gå till Arkiv och välj Spara som PDF. Klicka på rutan Alternativ och bocka i nedan boxar. Tryck sedan OK och spara.

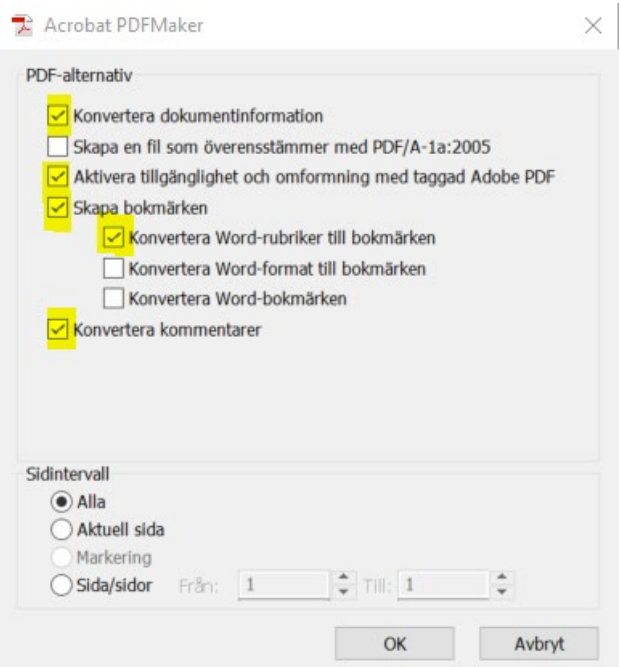

# Tillgänglighetsanpassa PDF i Adobe Acrobat PRO

## Lägg till tillgänglighetverktyget

Starta med att göra en tillgänglighetskontroll på ditt dokument.

Första gången du använder Adobe Acrobat Pro behöver du lägga till tillgänglighetsverktyget. Det gör du genom att öppna verktygsfältet till höger och klicka på "Fler verktyg".

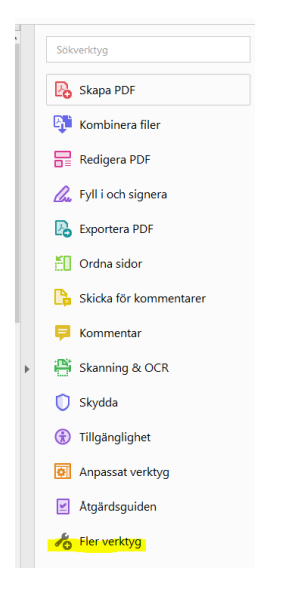

Sedan väljer du lägg till på denna ikon. Då läggs den till bland dina verktyg.

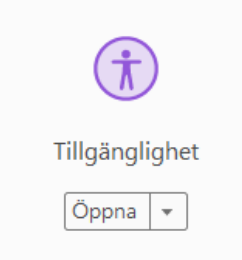

#### Gör en tillgänglighetskontroll

Klicka på ikonen "Tillgänglighet" som du har lagt till i din verktygslåda. Klicka på "Tillgänglighetskontroll"

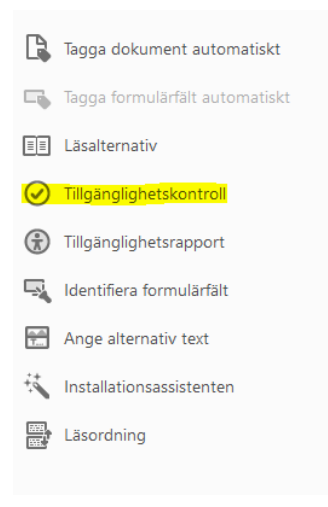

Då får du upp en ruta som visar vad kontrollen omfattar. Låt alla rutor vara ikryssade och klicka på "Starta kontroll".

I vänsterfältet i dokumentet dyker resultatet upp där du kan se var i dokumentet det finns problem i olika kategorier som behöver åtgärdas för att bli tillgängligt. Vissa punkter är underkända och vissa kräver manuell hantering.

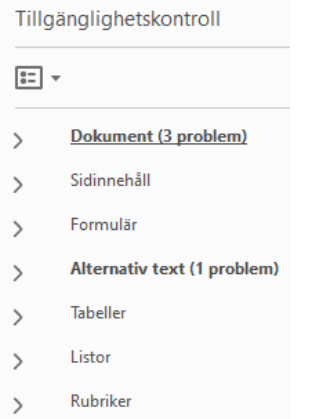

- Högerklicka på en punkt och välj förklaring för att få en mer detaljerad beskrivning av problemet.
- När du har åtgärdat ett problem kan du högerklicka på punkter och välja kontrollera igen.
- Vid manuella kontroller kan du högerklicka och välj godkänt eller underkänt

## Problem som alltid måste åtgärdas i dokumentet

#### *Logisk läsordning*

Logisk läsordning och färgkontrast klarar programmet inte av att hantera, så det behöver du alltid åtgärda. Läsordningen har med taggträdet att göra. Kontrollera alltid att alla rubriker är taggade i en hierarkisk ordning (H1, H2, H3 osv).

#### *Färgkontrast*

Färgkontrast handlar om att texter går att se även om de ligger på en färgad bakgrund. Använder du Wordmallen kan du godkänna färgkontrasten direkt.

#### *Bokmärken*

Den här kontroller misslyckas alltid när dokument har 21 sidor eller fler. Markera bokmärke på panelen och välj korrigera. Markera allt och välj ok.

#### Skriv Alt-text för bilder

För att dokumentet ska vara tillgängligt måste alla diagram, bilder och illustrationer ha en alternativtext. Det är en beskrivning av bilden som läses upp av ett läsverktyg för den som inte kan se den. Texten ska vara kortfattad, du behöver alltså inte beskriva bilden i detalj. Exempelvis: "En medelålders kvinna och ett barn läser en bok i soffan". Det här kan du göra direkt i Wordfilen eller i efterhand i Acrobat PRO.

För att ge en figur eller bild en alt-text går vi antingen via tillgänglighetskontrollen till vänster där du har fått ett problem (högerklicka och välj åtgärda), eller gå till verktygsfältet till höger och klicka på "Ange alternativ text".

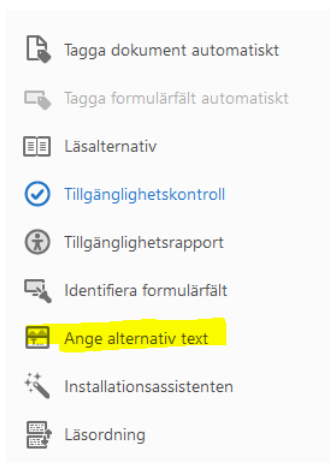

Figurer som exempelvis ett avgränsande streck eller grafisk formgivning i dokumentet anges som dekorativ.

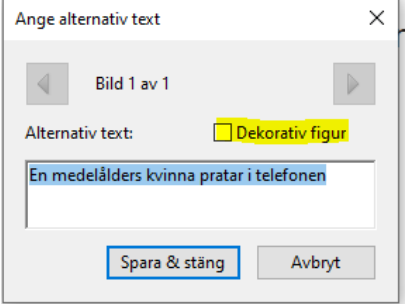

#### *Alt-text för diagram*

Diagram behöver också en alternativtext, så tänk på att beskriva ett diagram så mycket du kan i brödtext och i tabelltext. Alternativtexten ska vara kompletterande, exempelvis skriver du det mest anmärkningsbara resultatet eller den viktigaste parametern diagrammet visar. Exempelvis "En ökande trend, från 3500 till drygt 6000 viltolyckor per år".